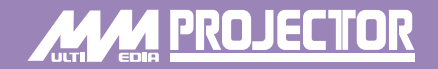

# **EPSON®**

# **Guía de referencia rápida**

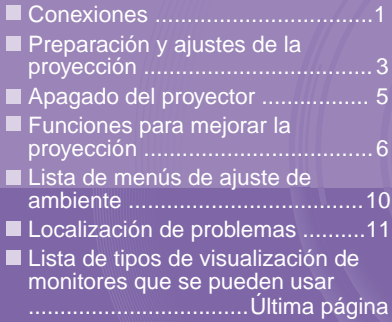

**Antes de instalar y usar este proyector, asegúrese de leer el Manual de instrucciones.**

> **No mire directamente hacia la lente del proyector. ADVERTENCIA**

# **EMP-9300 EMP-8300**

Asegúrese de desconectar la alimentación de todos los componentes antes de realizar cualquiera de las siguientes conexiones. **"Conexión a un ordenador" Conexiones "Conexión a un fuente de vídeo"**

**Manual de instrucciones**

#### **Conexión a un ordenador**

**El puerto [Audio] a usar es el puerto que está en el mismo cuadro que el puerto que se está usando para ingresar las señales de vídeo.**

**\* El EMP-9300 no viene con un cable de audio incluido. En su lugar use un cable de audio disponible en comercios.**

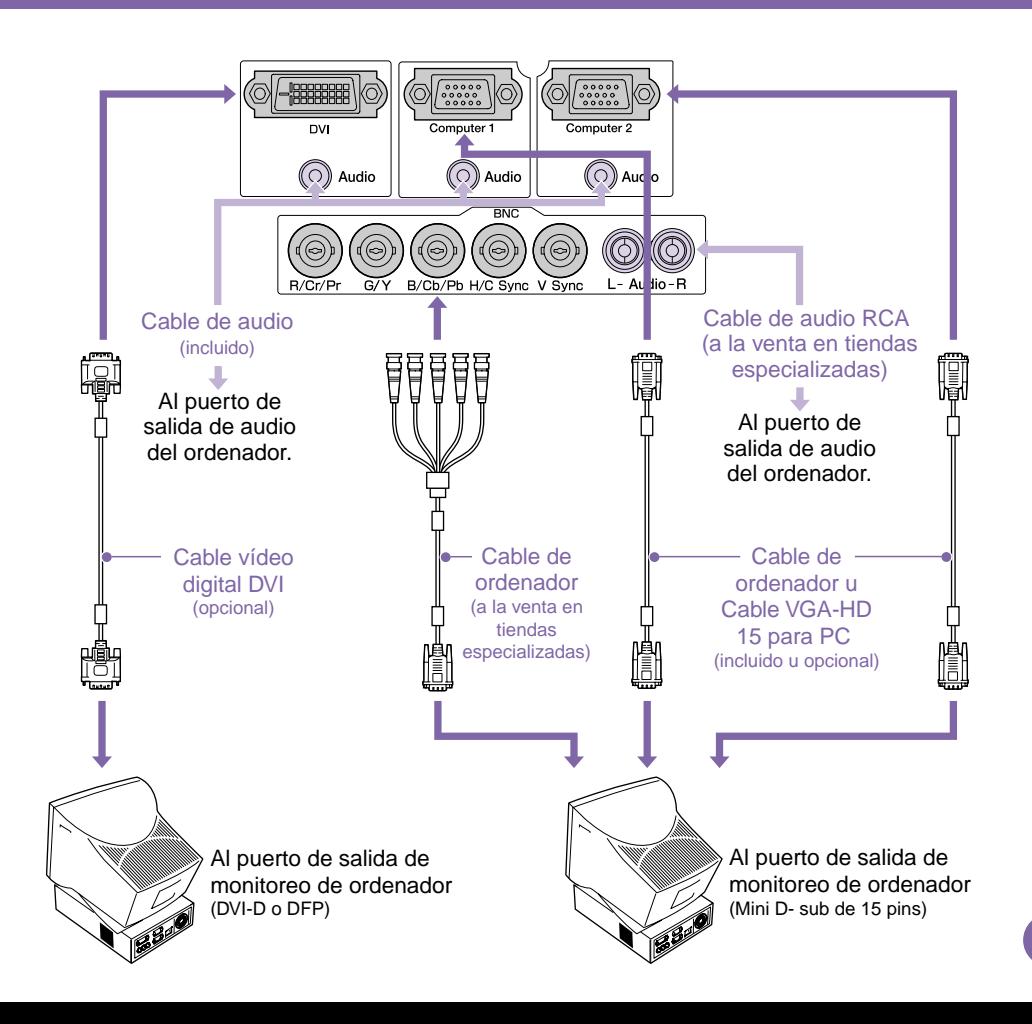

### **Conexión a un equipo de vídeo**

**El puerto [Audio] a usar es el puerto que está en el mismo cuadro que el puerto que se está usando para ingresar las señales de vídeo.**

**\* El EMP-9300 no viene con un cable de audio incluido. En su lugar use un cable de audio disponible en comercios.**

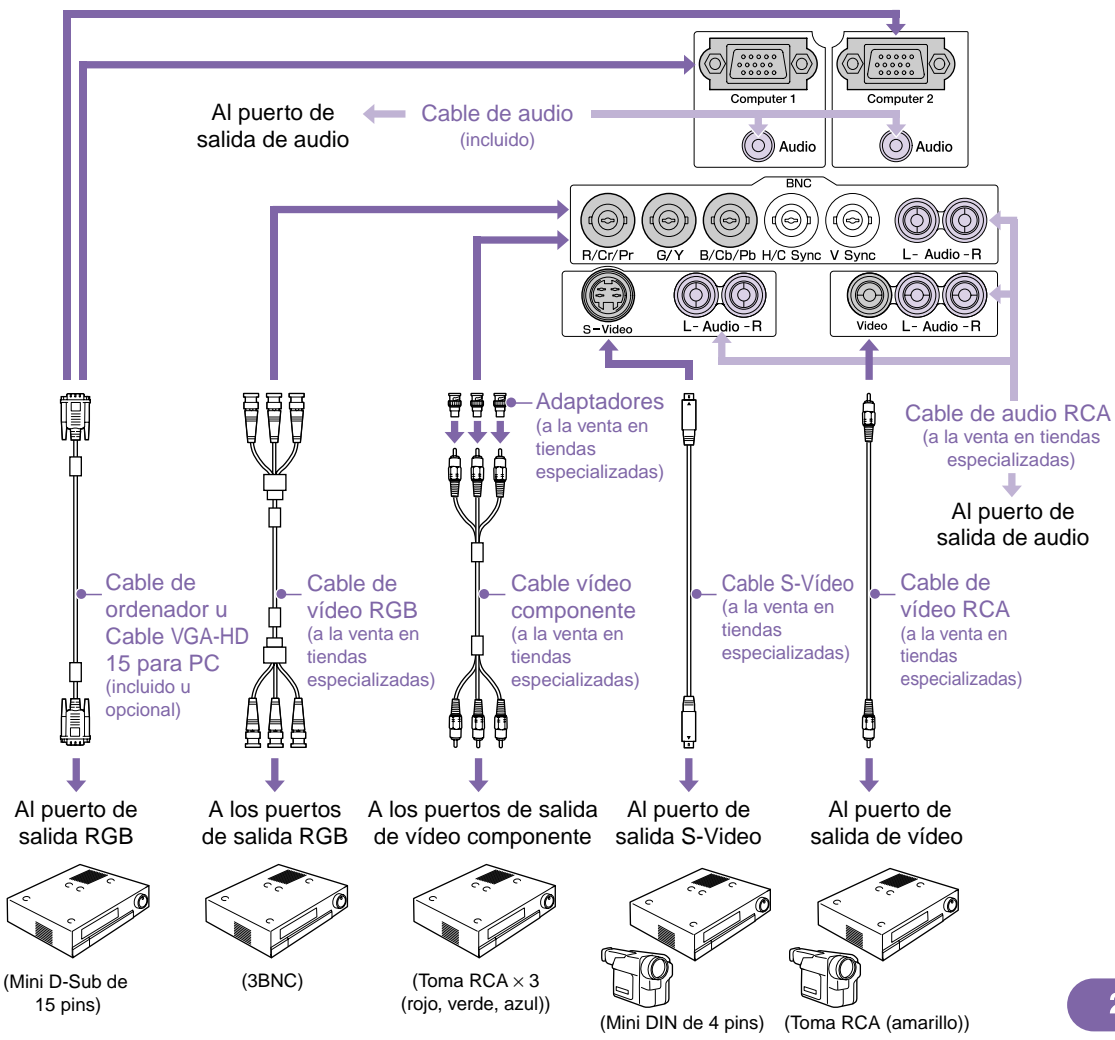

# **Preparación y ajustes de la proyección "Annual de instrucciones"** "Encender el proyector"

#### **Ajuste el interruptor [R/C] a "ON".**

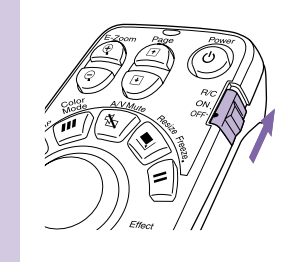

### **Conecte la alimentación de todo el equipamiento de entrada.**

## **Presione el botón .**

**Cuando se conecta la alimentación por primera vez después de colocar la lentes estándar o lente de zoom granangular, continúe con el menú de ajuste "Reset Compl." Si no selecciona "Reset Compl." las imágenes podrían aparecer ligeramente oscuras.**

> **Manual de instrucciones "Menú Reset Compl."**

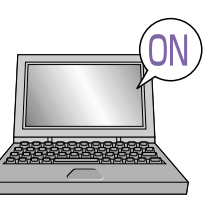

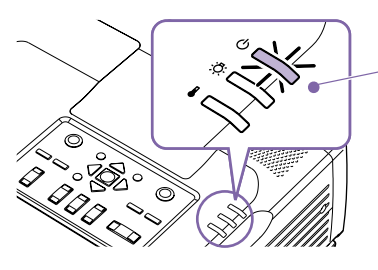

- Verifique que el cable de alimentación esté conectado al proyector y a la toma de corriente.
- Con el EMP-9300 si usted cambia el ajuste de la opción "Direct Power ON" en el menú "Avanzado 2" a "ON", se conectará la alimentación del proyector y la proyección comenzará enseguida cuando se inserte el enchufe de alimentación en la toma de corriente de la pared. Primero conecte la alimentación de los otros componentes conectados al proyector.

**Manual de instrucciones "Menú Avanzado2"**

Para una fuente de vídeo, presione el botón [Play].

- La proyección comienza después de un corto periodo.
- **Indicador (Funcionamiento)**

Parpadea en verde (Calentamiento en progreso / aproximadamente 40 segundos)

 $\rightarrow$  Se ilumina de verde (provección en progreso)

Con el EMP-9300 el ajuste de protección con contraseña puede hacer que la pantalla de ingreso de contraseña sea visualizada cuando se conecta la alimentación. Si eso sucede, ingrese la contraseña.

**Manual de instrucciones** 

**"Prevención contra robos (contraseña protegida)"**

### **Seleccione las imágenes que desea proyectar.**

- Si se conecta solamente una fuente de señal, las imágenes de esa fuente serán proyectadas automáticamente.
- Si se conecta más de un dispositivo al proyector, use el botón [Source] para seleccionar la fuente de imagen a ser proyectada.

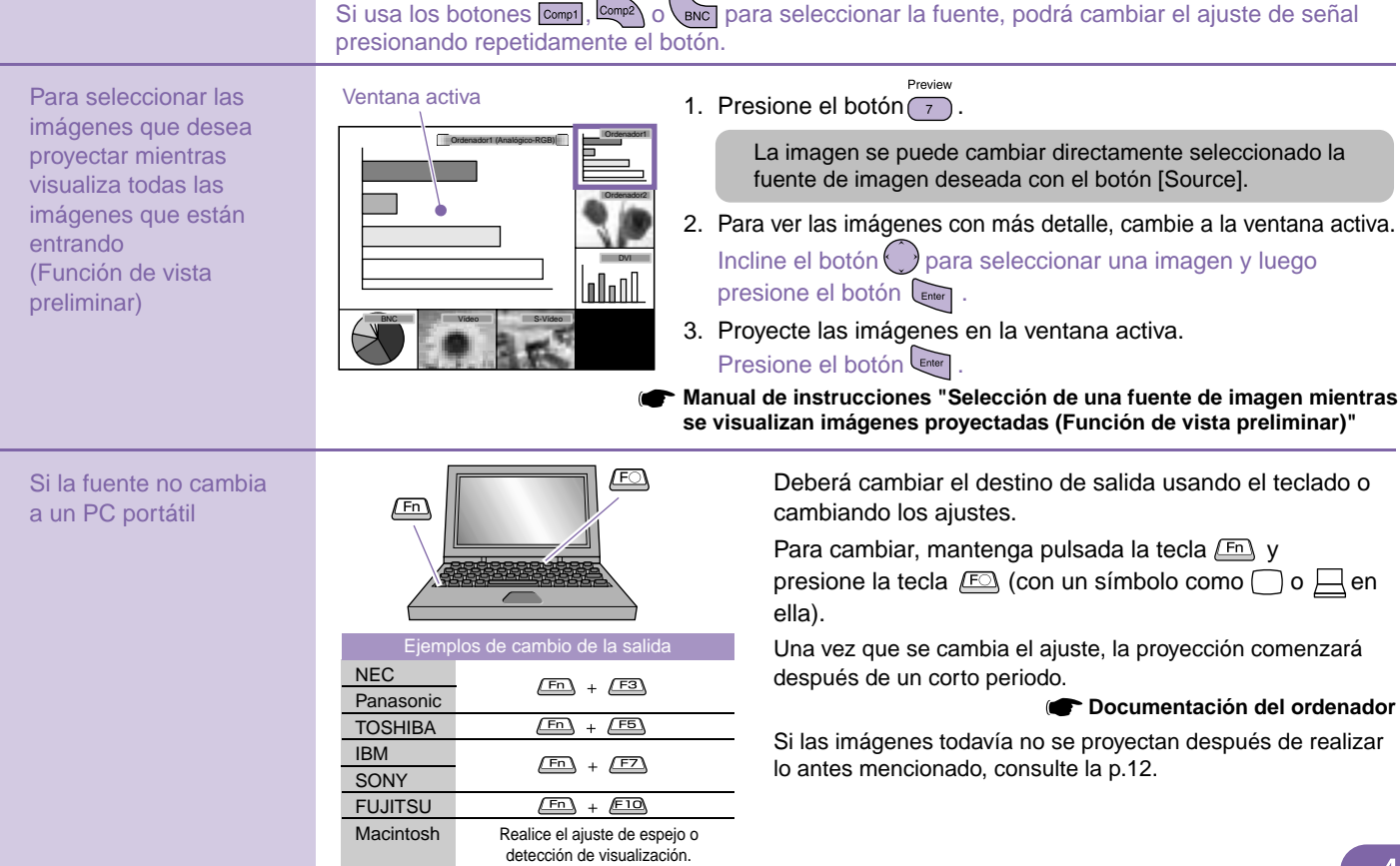

### **Ajuste de las imágenes proyectadas**

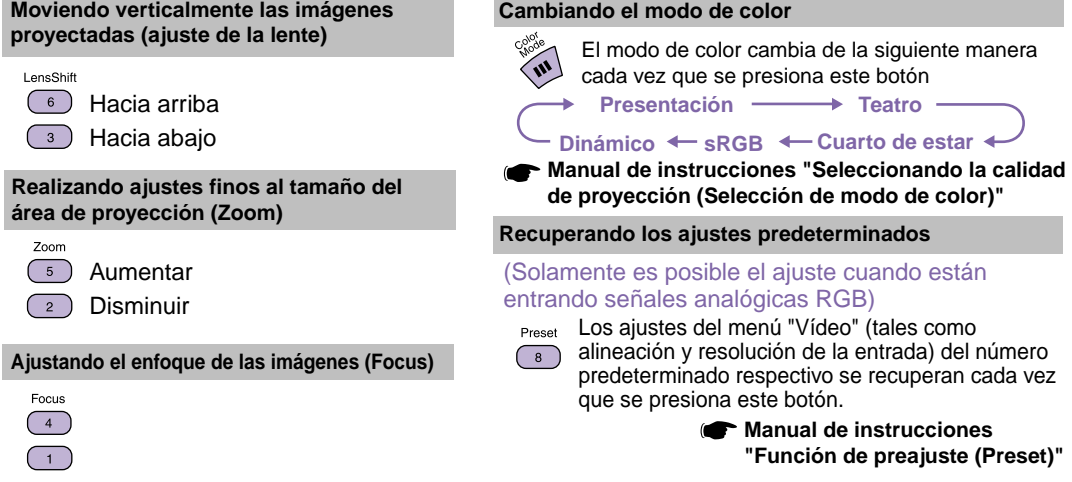

## **Apagado del proyector Manual de instrucciones "Apagado del proyector"**

**Desconecte la** 

**alimentación de todo el equipamiento que está conectado al proyector.**

- **Presione el botón dos veces para desconectar la alimentación.**
- **Ajuste el interruptor [R/C] a "OFF".**

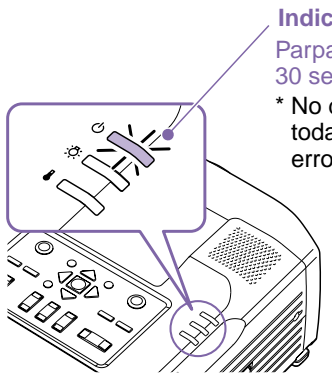

#### Indicador (<sup>I</sup>) (Funcionamiento)

Parpadea en naranja\* (Enfriamiento en progreso/aproximadamente 30 segundos)  $\rightarrow$  Se ilumina en naranja

\* No desconecte el cable de alimentación mientras el indicador (1) todavía está parpadeando en naranja, de lo contrario podría ocasionar errores en el funcionamiento del proyector.

> Si aparece el mensaje "El proyector está sobrecalentado. Limpie o reemplace el filtro de aire y disminuya la temperatura de la habitación." durante la proyección de imágenes, presione el botón  $\left[\begin{smallmatrix} \text{Enler} \end{smallmatrix}\right]$  para desconectar la alimentación y luego limpie o reemplace los filtros de aire.

**Manual de instrucciones "Limpieza de los filtros de aire y la entrada de aire", "Reemplazo de los filtros de aire"**

Si no usa el proyector por un período largo, desconecte el enchufe de la toma de corriente.

# **Funciones para mejorar la proyección**

#### **Uso del mando a distancia para presentaciones unipersonales**

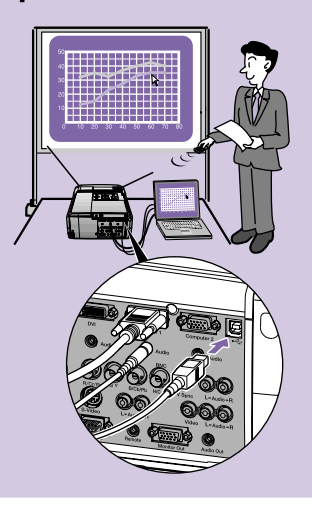

**Para usar la función de ratón inalámbrico, deberá conectar el ordenador usando el cable USB además del cable del ordenador.**

**Use el cable incluido USB para conectar el puerto USB de un ordenador al puerto [USB] del proyector.**

**\* El EMP-9300 no viene con un cable USB incluido. En su lugar use un cable USB disponible en comercios.**

#### **Función de ratón inalámbrico**

Cuando esté proyectando imágenes de un ordenador, puede usar el mando a distancia incluido con el proyector para manejar el puntero de ratón del ordenador.

#### **Moviendo el puntero de ratón**

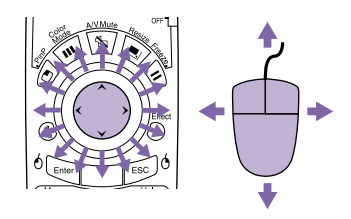

#### **Arrastrar y soltar**

1. Mantenga presionado el botón  $\sqrt[6]{\epsilon_{\text{inter}}}$  durante aproximadamente 1,5 segundos.

Se ilumina el botón<sup>ó</sup> Lement y queda habilitado el modo de arrastrar y soltar.

- 2. Incline el botón  $\odot$  para arrastrar un elemento.
- 3. Presione el botón  $6 \text{E}_{\text{inter}}$  para soltar el elemento.

También puede arrastrar y soltar de la misma manera usando el botón  $F^{\text{sec}}$ <sup>0</sup>.

#### **Cliqueos del ratón**

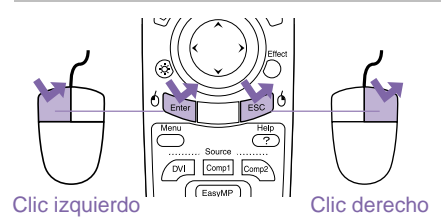

Doble clic: Presione dos veces en rápida sucesión.

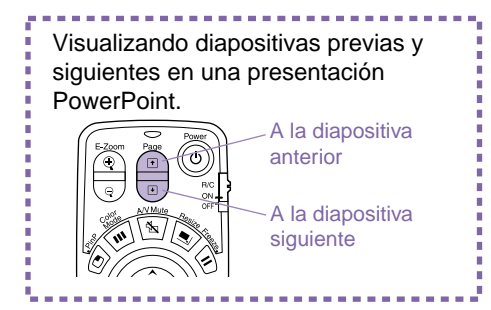

La función de ratón inalámbrico quizás no funcione correctamente dependiendo de la función o versión de ordenador que se esté usando.

> **Manual de instrucciones "Uso del mando a distancia para controlar el puntero del ratón (Función de ratón inalámbrico)"**

### **Ampliación de partes de una imagen**

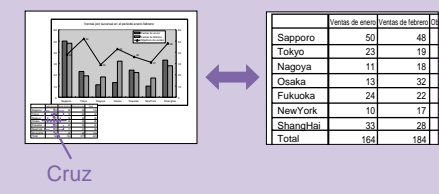

#### **Función de zoom electrónico (E-Zoom)**

Esta función le permite ampliar y reducir partes de imágenes tales como gráficos y tablas que desee visualizar con mayor detalle.

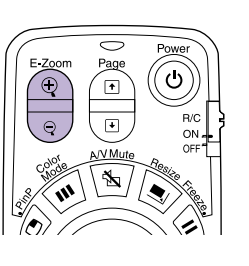

1. Presione el botón  $\circledcirc$ .

Aparecerá en la pantalla un cursor (cruz).

2. Mueva la cruz hasta el área de la imagen que desea ampliar. Incline el botón $\bigodot$ 

3. Para ampliar: Presione el botón  $\circledR$ . Para reducir el tamaño del área ampliada: Presione el botón  $\sqrt{q}$ .

Presione el botón **FSC** para cancelar.

**Manual de instrucciones "Función de zoom electrónico (E-Zoom)"**

### Apagado momentáneo **Función de fondo (A/V Mute) de imágenes y sonidos**

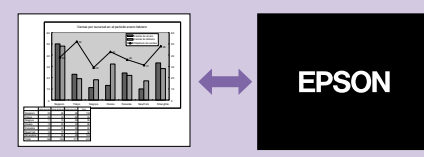

Puede usar esta función cuando no desee visualizar detalles de funciones tales como seleccionar diferentes archivos.

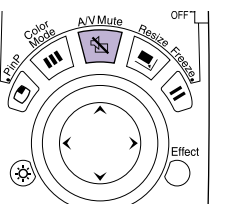

Presione el botón <a> Se apagan las imágenes y el sonido (A/V Mute activo). Presione el botón  $\sqrt{\omega}$  una vez más. Se cancela el A/V Mute. **Manual de instrucciones "Función de fondo (A/V Mute)"**

- Si usa esta función cuando se están proyectando imágenes en movimiento, las imágenes y el sonido continuarán siendo reproducidos por la fuente, y usted no podrá volver al punto donde fue activada la función de A/V Mute.
- Puede usar la opción "Fondo" en el menú "Regulación" para ajustar el aspecto de la pantalla cuando las imágenes y el sonido hayan sido pausados a "Negro", "Azul" o "Logo".

#### **Enfatizar partes de una imagen**

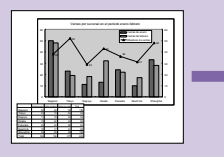

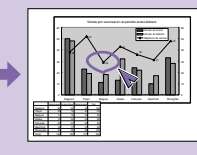

#### **Función de efecto (Effect)**

Puede visualizar un icono puntero y dibujar líneas en la imagen que se está proyectando para enfatizar partes de la imagen sobre las cuales desea llamar la atención.

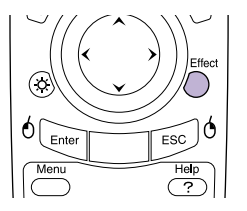

#### **Usando el icono puntero**

Effect 1. Presione el botón  $\bigcap_{n=1}^{\infty}$ . Aparecerá el icono puntero.

El tipo de puntero cambia a uno de los tres disponibles cada vez que se presiona el botón  $\bigcap$ .

2. El icono puntero se mueve cuando se inclina el botón  $\ell$ 

- Effect 1. Presione el botón  $\bigcap$ . Aparecerá el icono puntero.
- 2. Mueva el icono puntero al punto de inicio de la línea.
- 3. Presione el botón **Finter** para ajustar el punto de inicio.
- 4. Mueva el icono puntero al punto de finalización de la línea y presione el botón **Enter** para dibujar la línea.

#### **Dibujando líneas rectas Dibujando curvas a mano alzada**

- Effect 1. Presione el botón  $\bigcap$ . Aparecerá el icono puntero.
- 2. Mueva el icono puntero al punto de inicio de la línea.
- 3. Presione el botón **enter** durante aproximadamente 1,5 segundos para que se ilumine el botón **Enter**
- 4. Incline el botón  $\binom{?}{?}$  para mover el icono puntero y dibujar la línea.
- 5. Cuando llegue al punto de finalización, presione el botón **Enter**.

Presione el botón **Bodoto para borrar los efectos. Se borrarán el icono puntero y todas las líneas.** 

**Manual de instrucciones "Función de efecto (Effect)"**

Usando el menú "Efecto" se puede ajustar: el tipo, tamaño y velocidad de movimiento del icono puntero; y los colores y grosores de las líneas dibujadas.

# Lista de menús de ajuste de ambiente **instrucciones** varianciale los menús de ajuste"

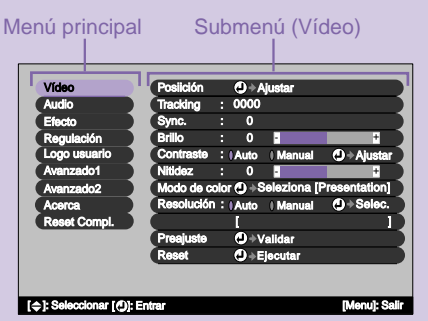

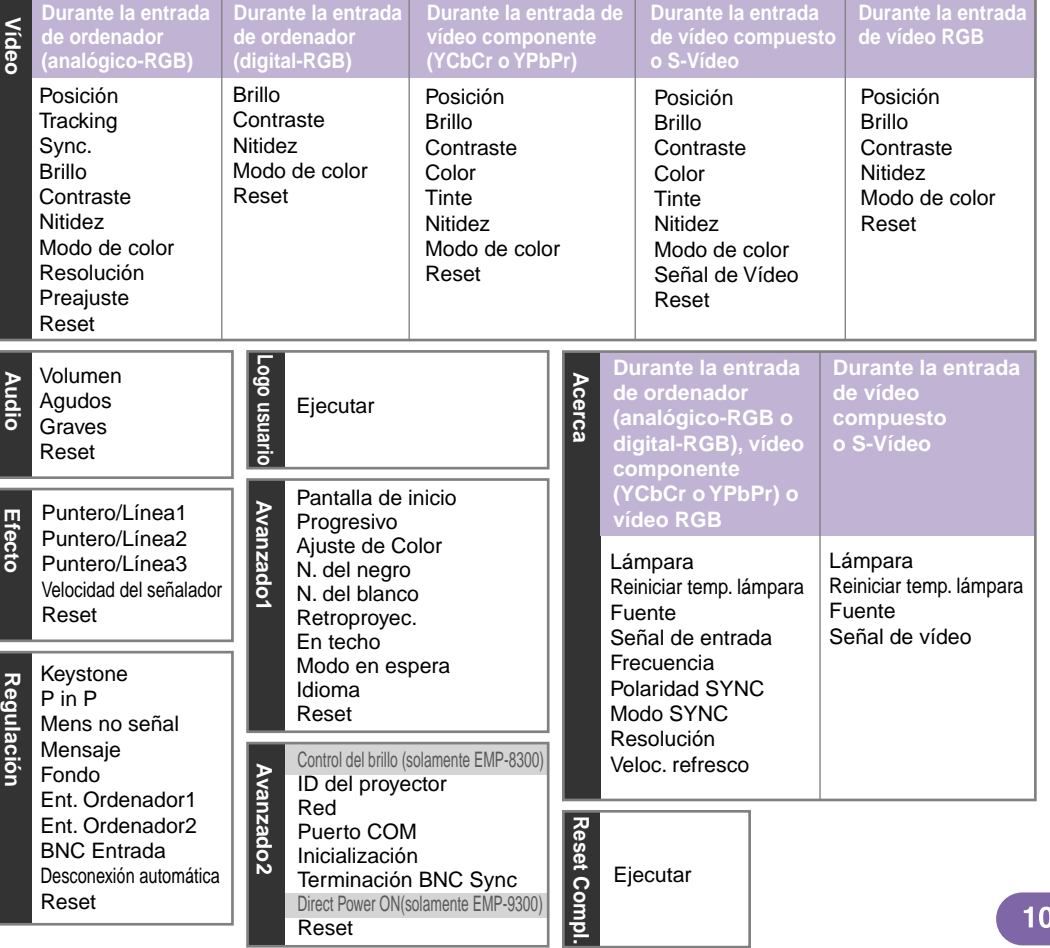

#### **Si no puede seleccionar imágenes de ordenador o las imágenes no se proyectan correctamente**

Si ocurre un problema con las imágenes proyectadas aunque el proyector esté configurado y conectado correctamente, verifique los siguientes puntos.

Si lo siguiente no soluciona el problema **Manual de instrucciones** 

**¿Los ajustes de la señal de entrada coinciden con los ajustes del proyector? (Cuando conectado al puerto [BNC])** Presione repetidamente el botón en el mando a distancia o use el comando "BNC Entrada" en el menú "Regulación" para seleccionar el formato que coincida con la señal del equipo. **¿El ordenador se ha ajustado para visualización dual?** Cancele el ajuste de visualización doble en el panel de control del ordenador conectado. **¿El proyector y el ordenador fueron conectados cuando su alimentación ya estaba activada?** Si se realiza la conexión mientras el proyector y el ordenador están encendidos, la tecla de función [Fn] que cambia la señal de vídeo del ordenador a salida externa quizás no funcione. Vuelva a conectar la alimentación para el ordenador conectado y desconecte y vuelva a conectar el proyector. **¿Los ajustes de la señal de entrada coinciden con los ajustes del proyector? (Cuando conectado al puerto [BNC])** Presione repetidamente el botón  $\overline{\phantom{a}}$  en el mando a distancia o use el comando "BNC Entrada" en el menú "Regulación" para seleccionar el formato que coincida con la señal del equipo. **¿La salida de la visualización del ordenador está ajustada únicamente a la pantalla accesoria del ordenador?** Las señales de vídeo deben salir por el proyector. Cambie el ajuste de salida a un destino externo únicamente o a un destino externo así como también al monitor propio del ordenador. **"Cuando los indicadores no brindan ninguna ayuda" Computer del ordenador, bajo un título tal como "Salida externa" o "Conexión a un monitor externo" Computer del ordenador, bajo un título tal como "Controlador de vídeo".** No se puede seleccionar el ordenador como fuente de la imagen Las imágenes aparecen grisáceas o rojizas Solamente se visualiza parte de las imágenes Sólo se proyectan parte de las imágenes

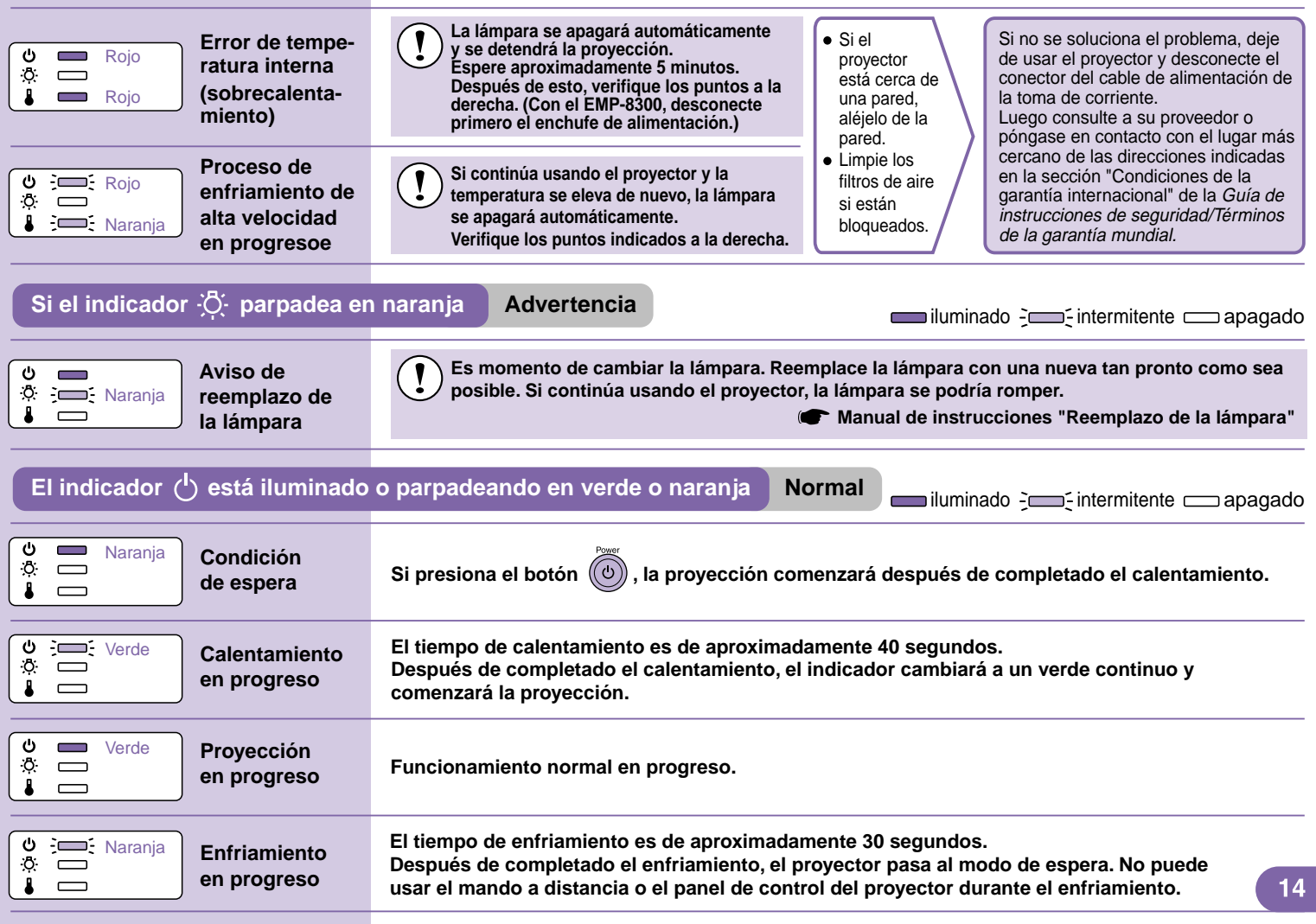

# **Lista de tipos de visualización de monitores que se pueden usar**

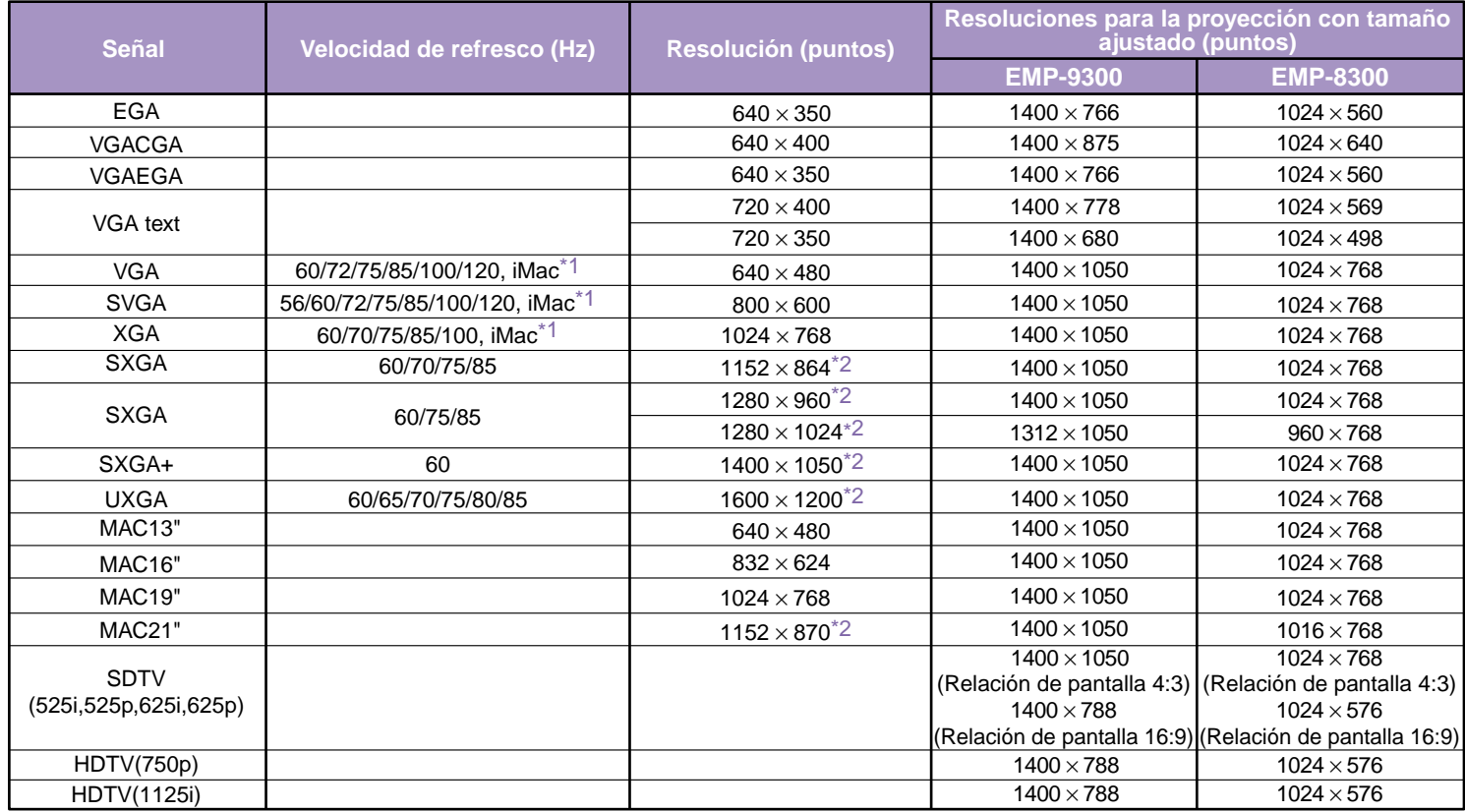

\*1 La conexión no es posible si el equipo no tiene un puerto de salida VGA.

\*2 La resolución para la visualización real es la resolución de visualización virtual (ventana).

Quizás sea posible proyectar señales que no se encuentren en la tabla mencionada.

Sin embargo, es posible que no todas las funciones estén soportadas en tales señales.

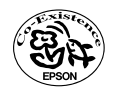

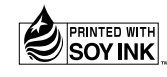

404697401S XX.XX-.XA(C05) Printed in Japan

Impreso en papel 100% reciclado.